# Tumble Book 使用手冊

# 「Biggest Job of All 」

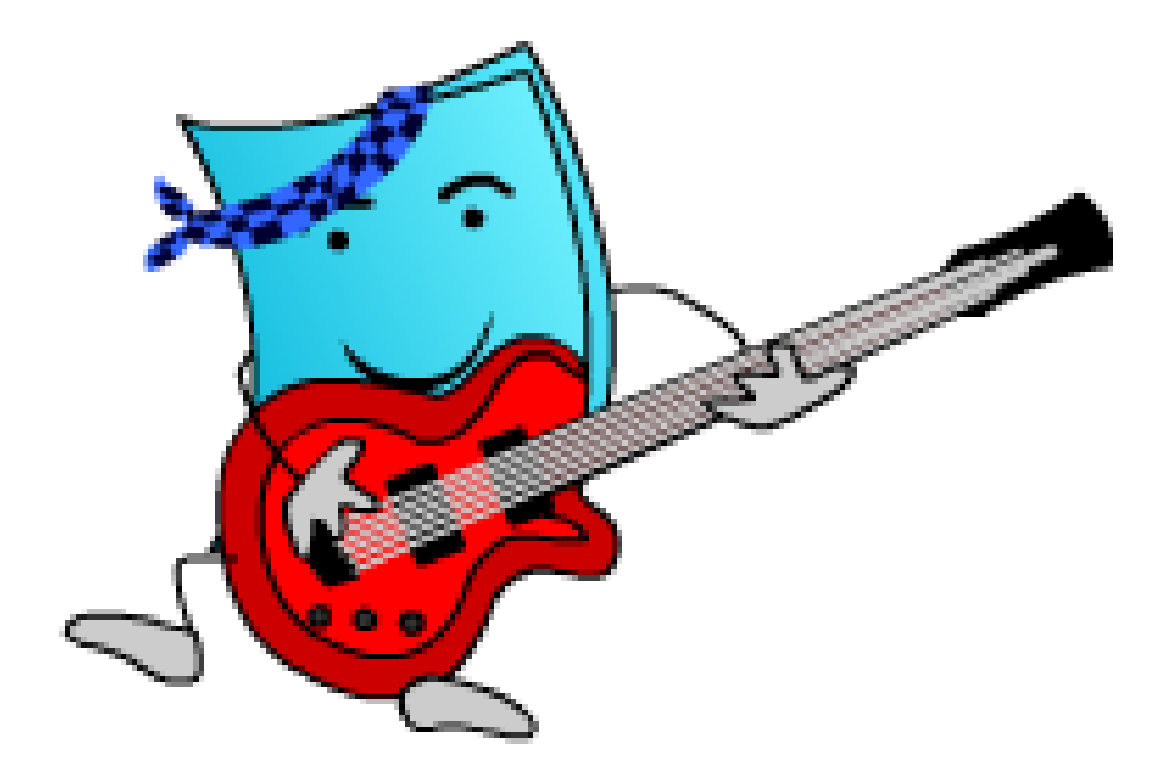

活動名稱:悅讀 e 起來 活動時間:2010/7/25(日)10:00~11:30 活動地點:中港圖書館 7 樓電腦教室 服務團隊:輔仁大學圖資系 愛閱服務隊

# 小朋友,你(妳)今天 Tumble 了嗎?

讓我們來 Tumble 一下吧!

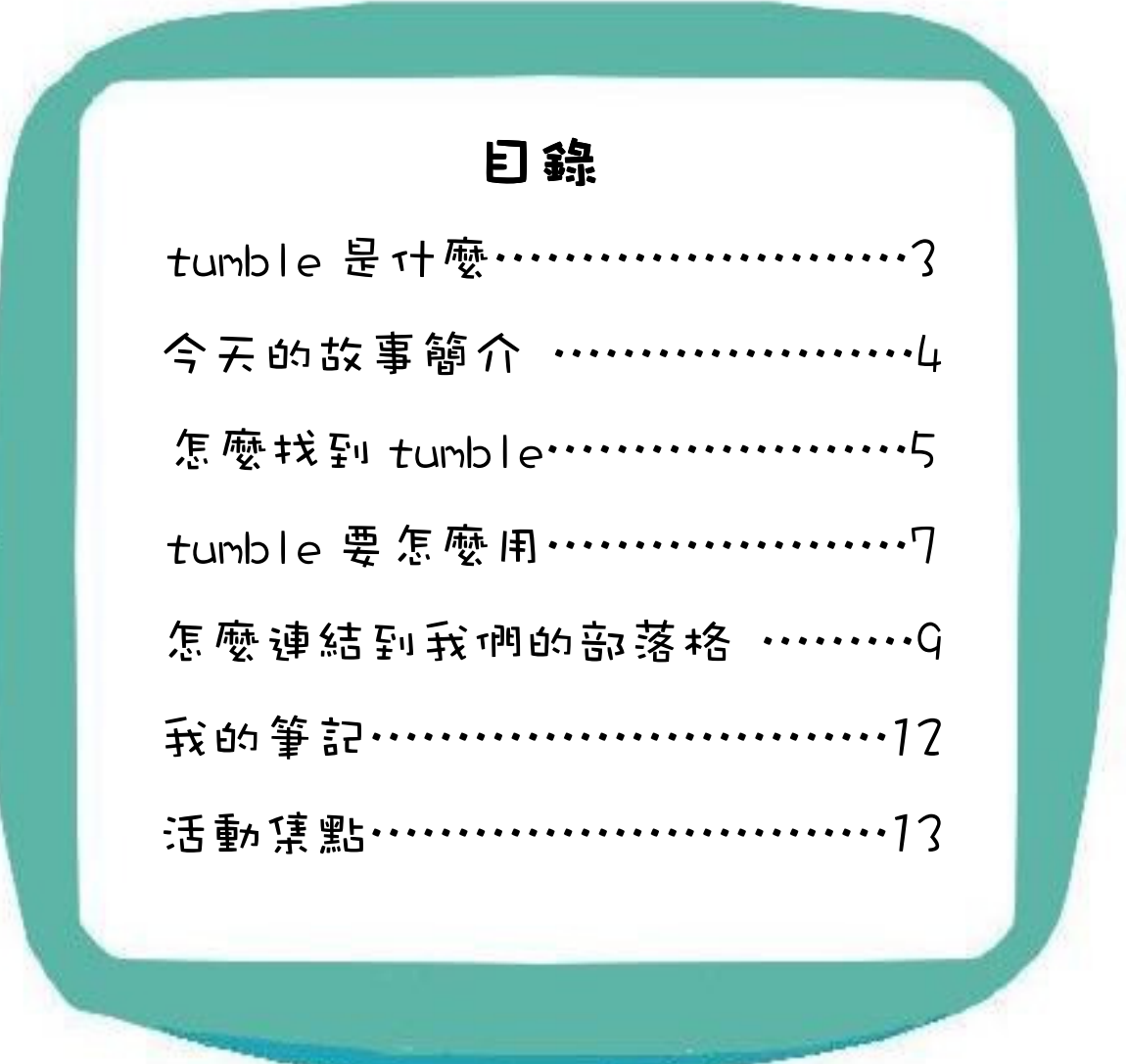

## TumbleBook 是什麼

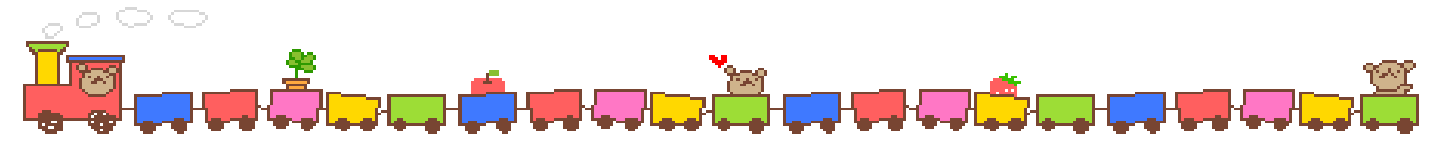

網站:TumbleBooks-eBooks for eKids!

#### 鋼址:http://www.tumblebooks.com/library/asp/home\_tumblebooks.asp

#### 網站簡述:

 TmbleBooks 是加拿大知名的電子書商,互動式教學內容生動有趣。不但是真 人正統美語發音,也有活潑的動畫唷!讓小朋友可以快樂學英文。超過 200 本趣味 英文繪本,內容由淺至深,並提供三種外國語言唷!,包括英文、西班牙文、法文。 還有資源寶藏,讓小朋友可以探尋,如 Story Books, Tumble Readable, New Books, Puzzle &Game 等。

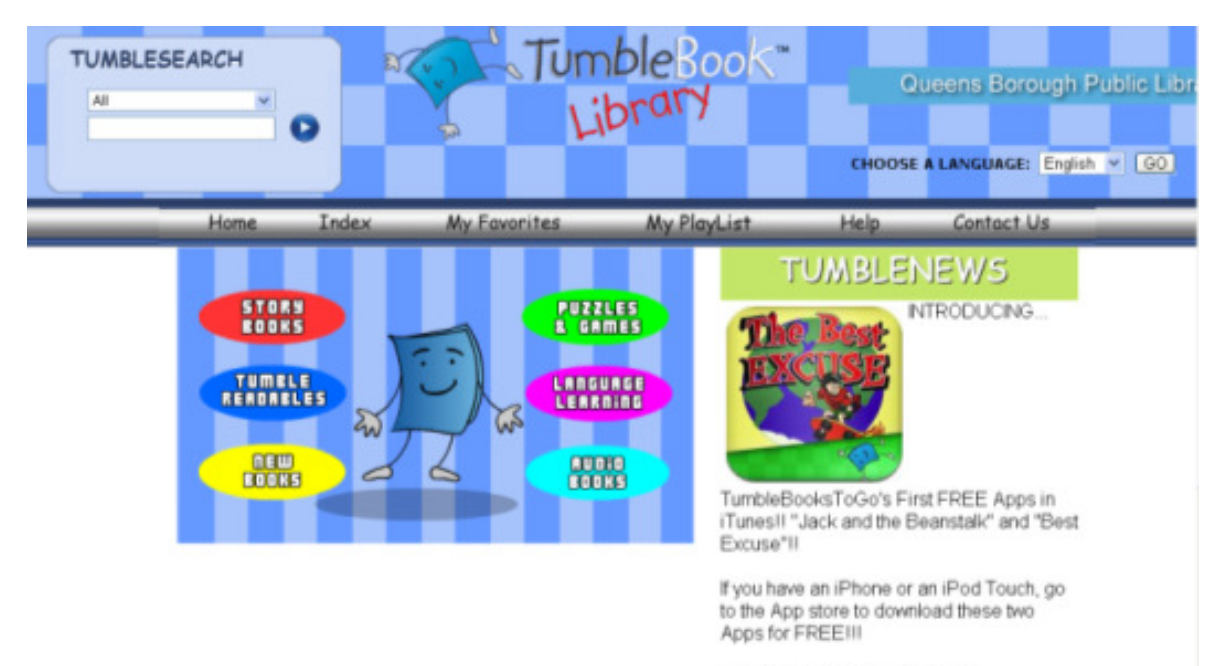

Now you can take your favorite TumbleBooks with you wherever you goll

## 今天的故事簡介

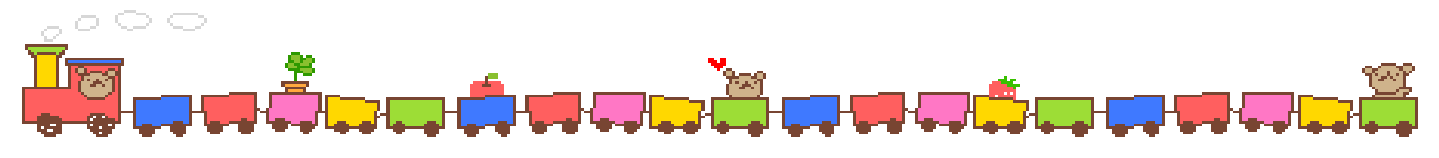

The Biggest Job of  $All$ 

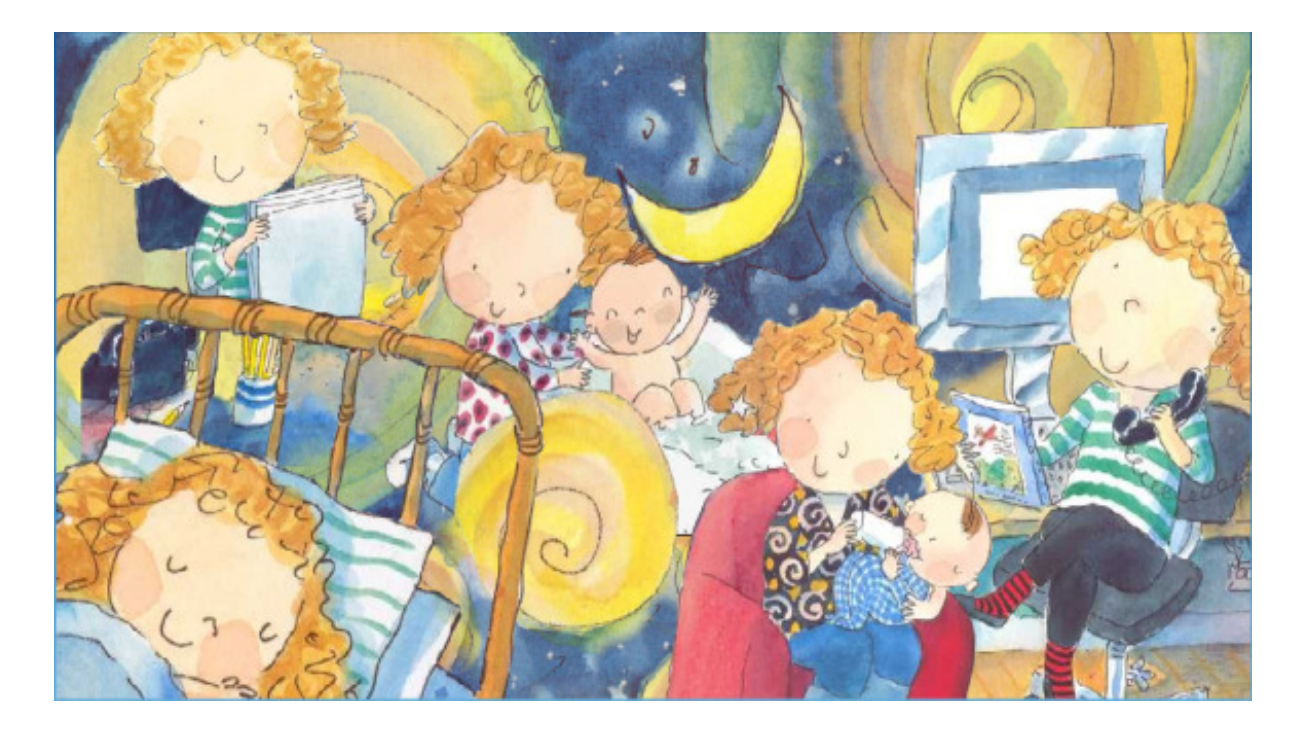

露露希望她長大的時候可以做一個非常、非常大的工作。 但是她不想洗大象,因為會被水淋濕。 露露不想成為一名醫生,因為她不喜歡打針。 她也不希望操作機具,因為要帶大帽子。 那麼,露露最大、最重要的工作到底是什麼呢? 一個媽媽?一位作家? 還是……?

# 怎麼找到 TumbleBook

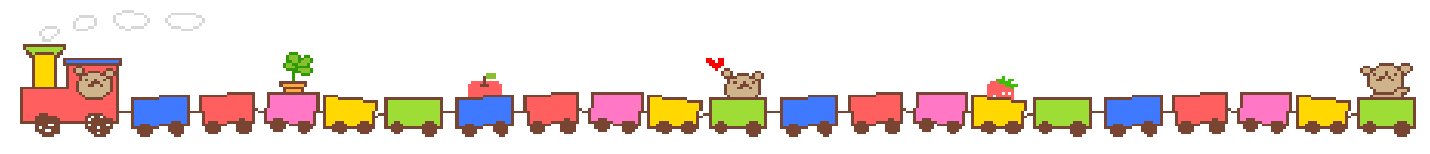

## 1.從 yahoo 或 google 打「台北縣立圖書館」搜尋

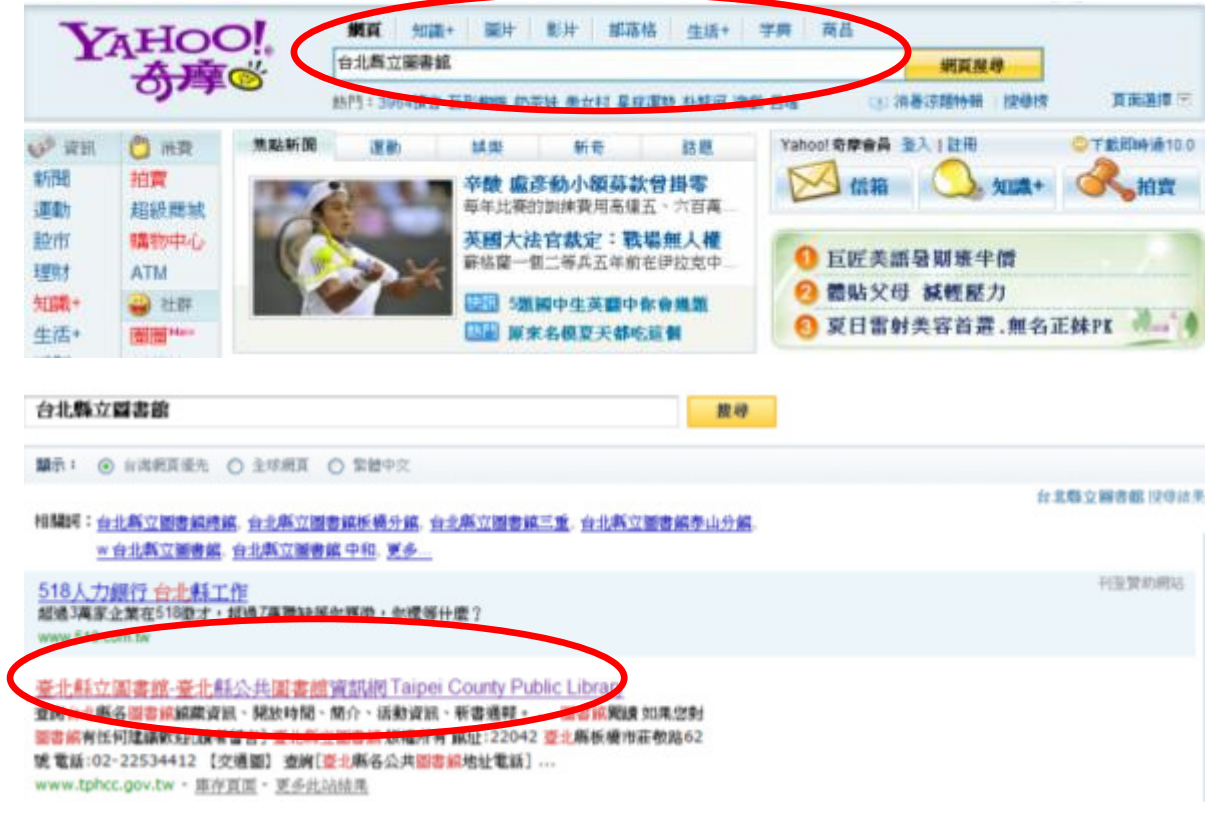

## 2.在台北縣立圖書館的首頁選擇共用資料庫

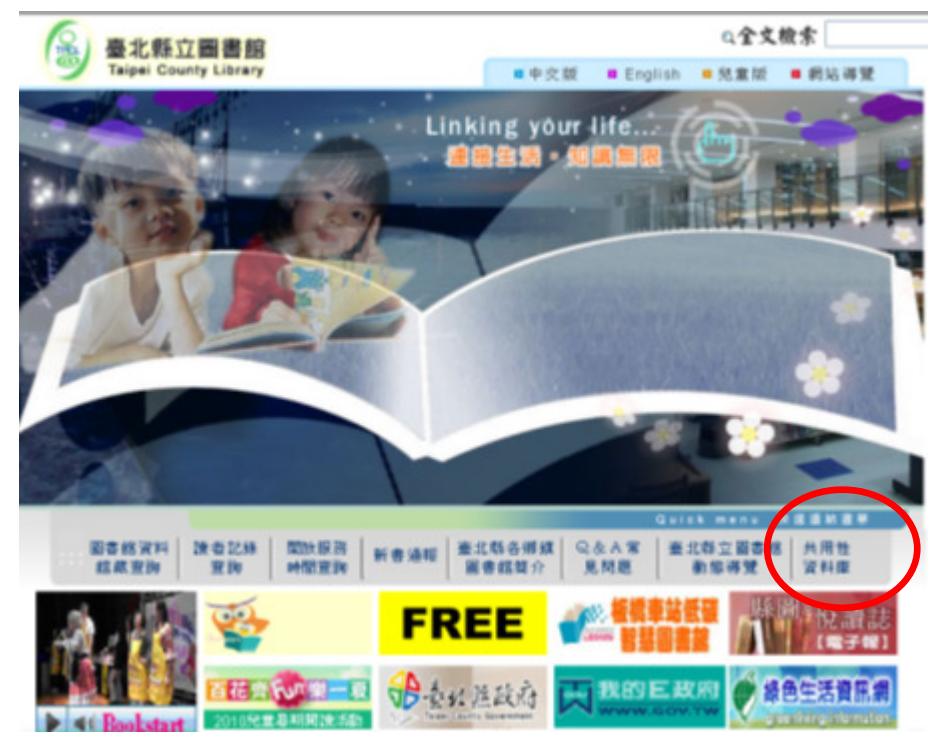

## 怎麼找到 TumbleBook

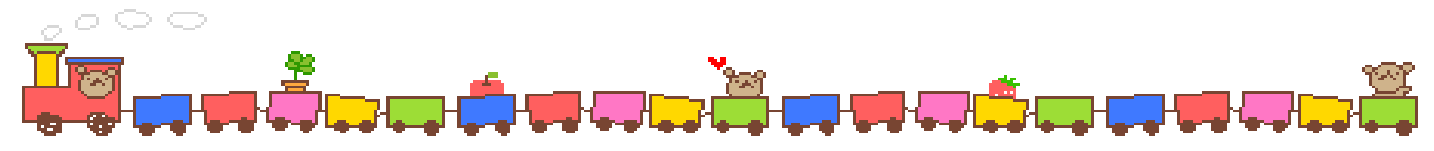

#### 3.找到 TUMBLE 雷子書的連結

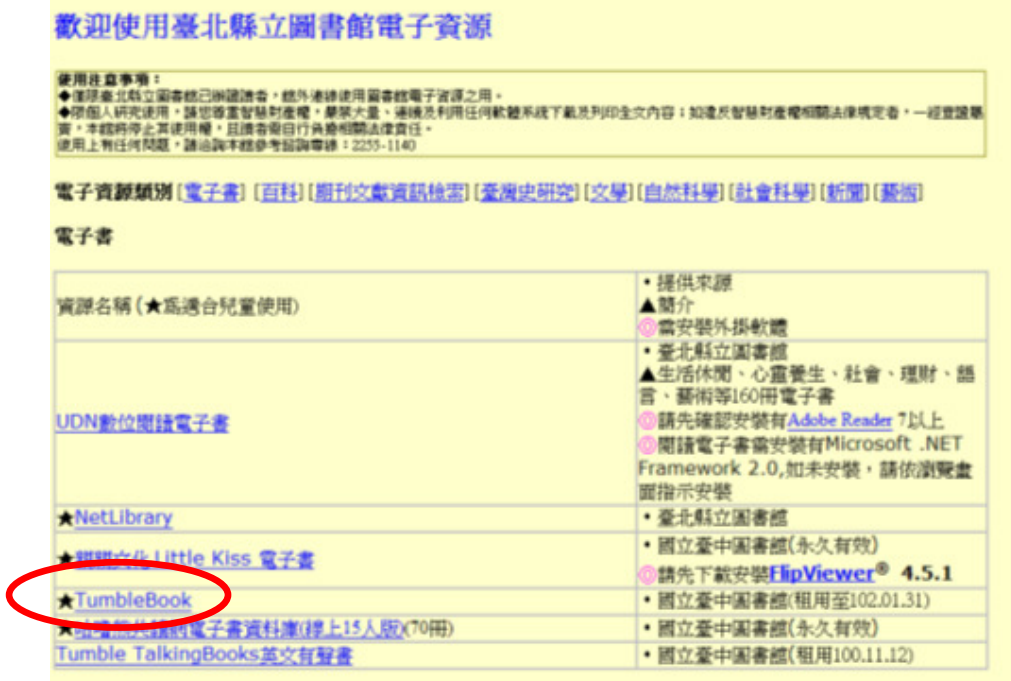

#### 4. 登入帳密就可以使用囉

 $\overline{\mathcal{L}}$ 

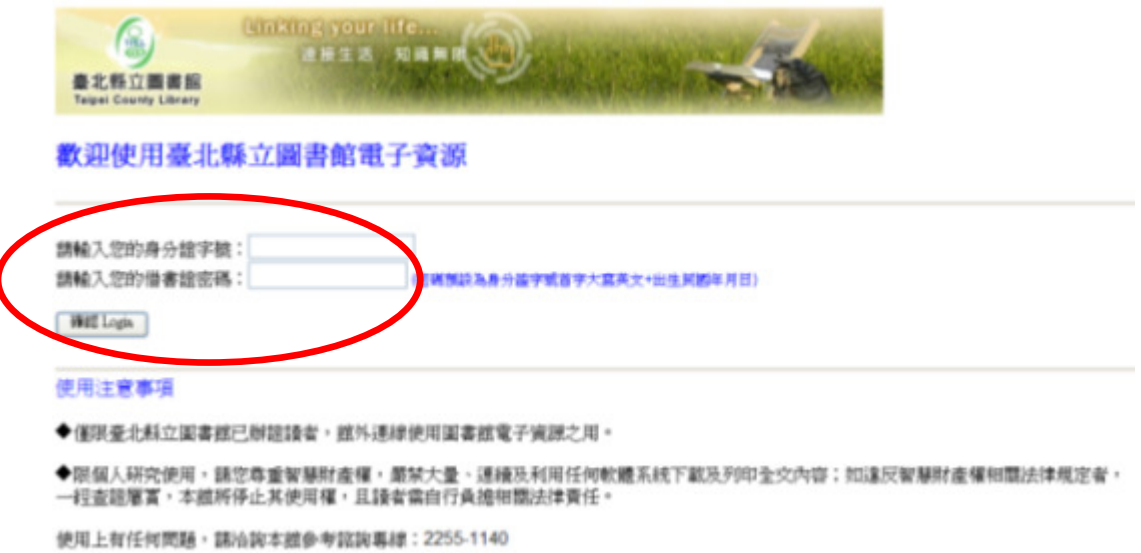

帳號是用身份證字號,密碼預設為身份證字號大寫英文 + 出生年月日 ex.E850101 如果沒有借書證的話要請爸爸媽媽先在台北縣立圖書館辦證才可以使用! 不知道身份證和密碼的話也要問爸爸媽媽喔!

P.S.若台北縣立圖書館有連線的問題,也可以從台北市立圖書館找到 TumbleBook! (詳細方法請看悅讀護照)

## TumbleBook 要怎麼用

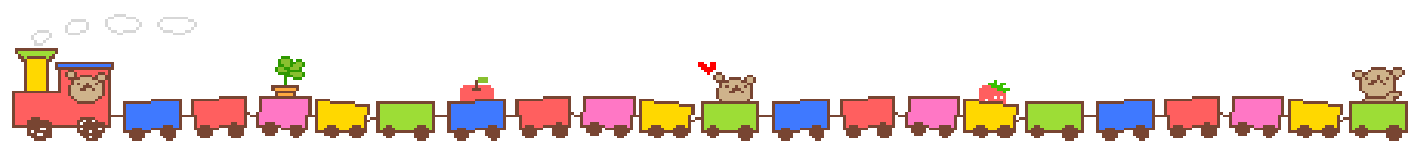

\* 首頁功能

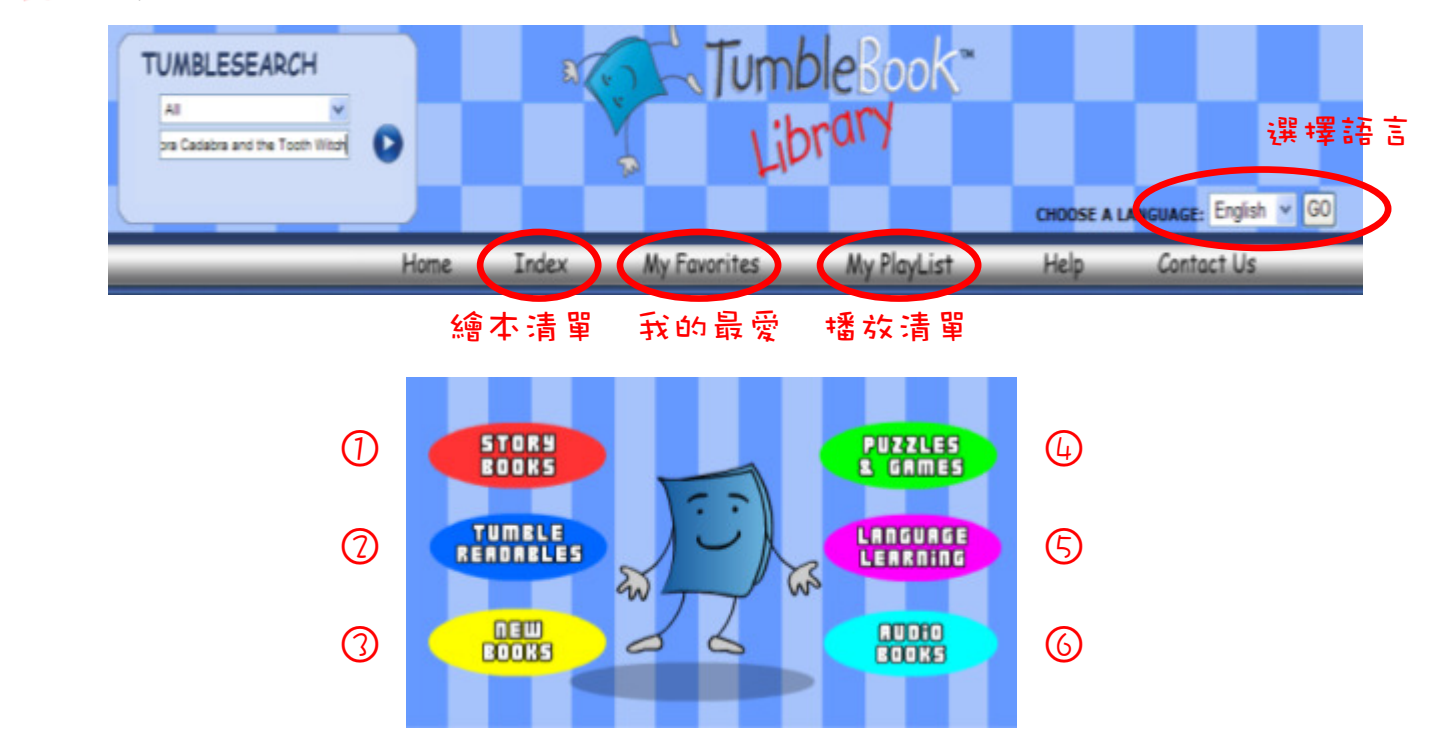

- ○1 Story Books:可以看到所有的繪本
- ○2 Tumble Readables:可以選擇繪本清單分類的方式,如依作者、依名稱
- ○3 Life Learning:列出教導兒童及父母親關於社會人際關係及身心健康主題的圖書
- ○4 Puzzles & Games:列出與繪本主題相關的遊戲及拼圖
- <mark>⑤</mark> Language Learning:提供英語之外的語文學習繪本版本,如法文、西班牙文…
- ○6 Audio Books:列出所有的有聲書

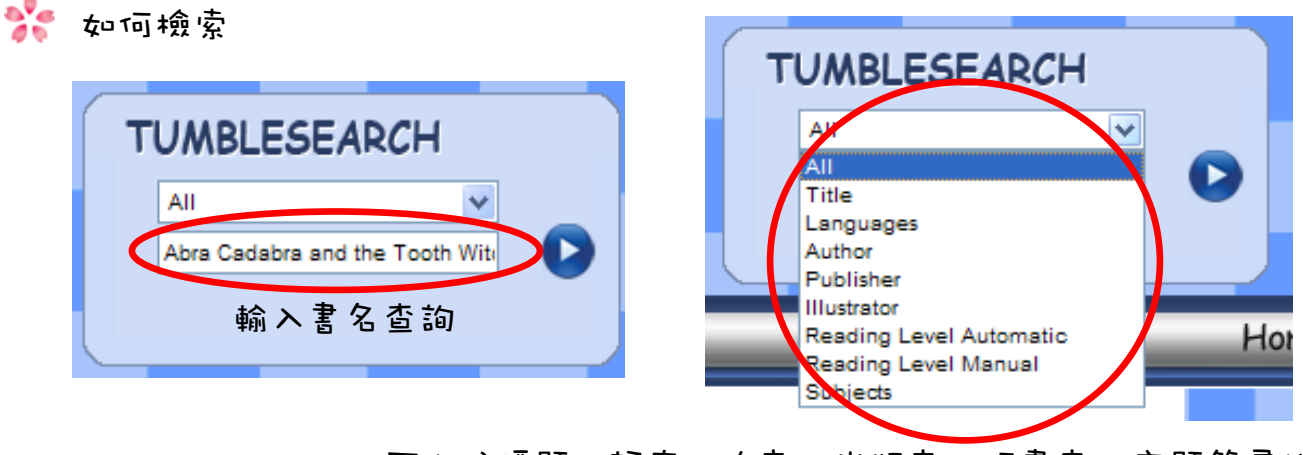

TumbleBook 要怎麼用

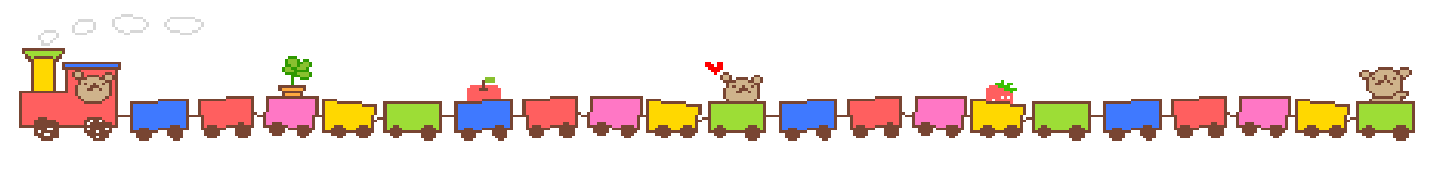

☆ 繪本畫面

#### 閱讀內容

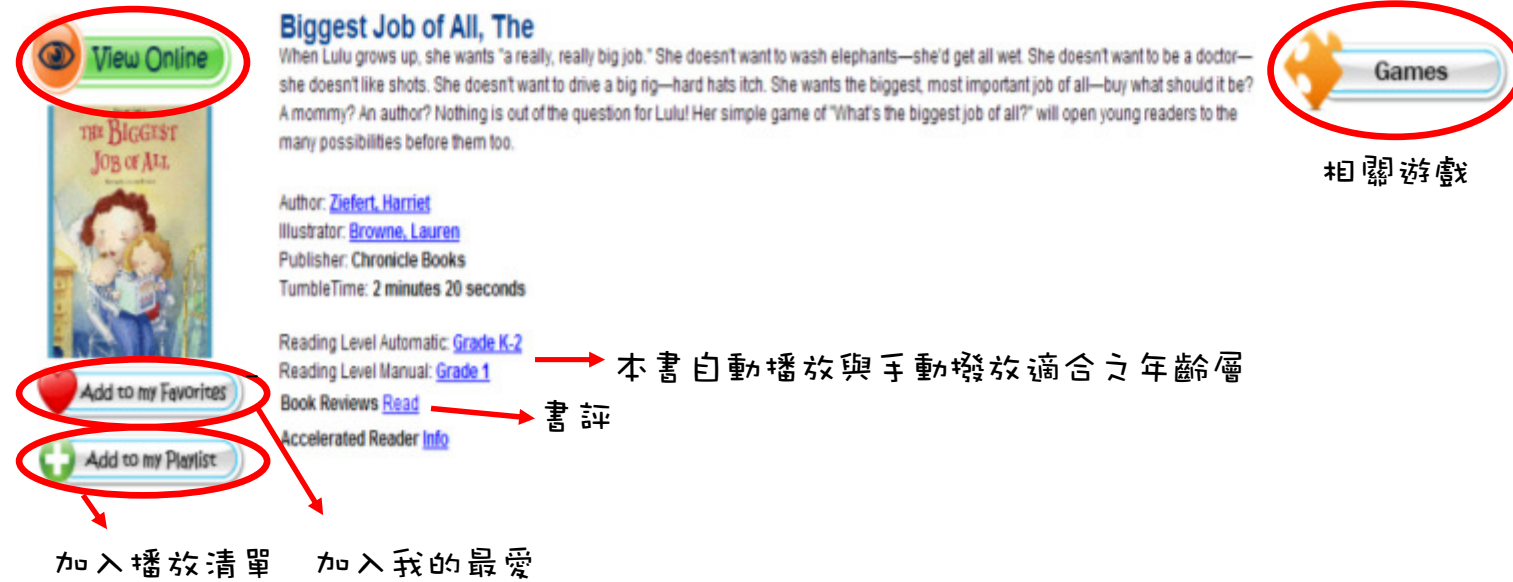

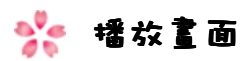

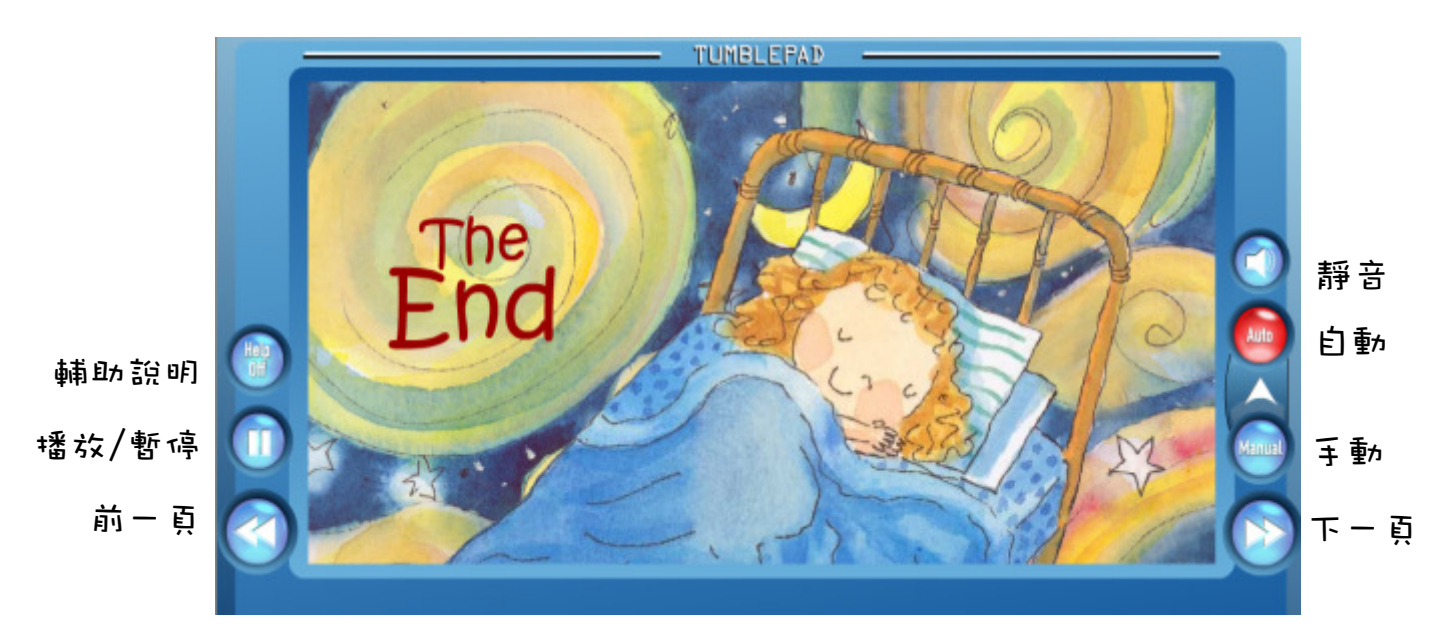

## 怎麼連結到我們的部落格

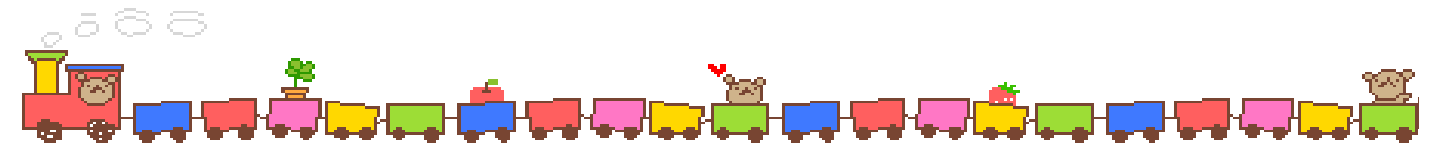

#### 1.直接輸入網址:http://blog.yam.com/weloveread

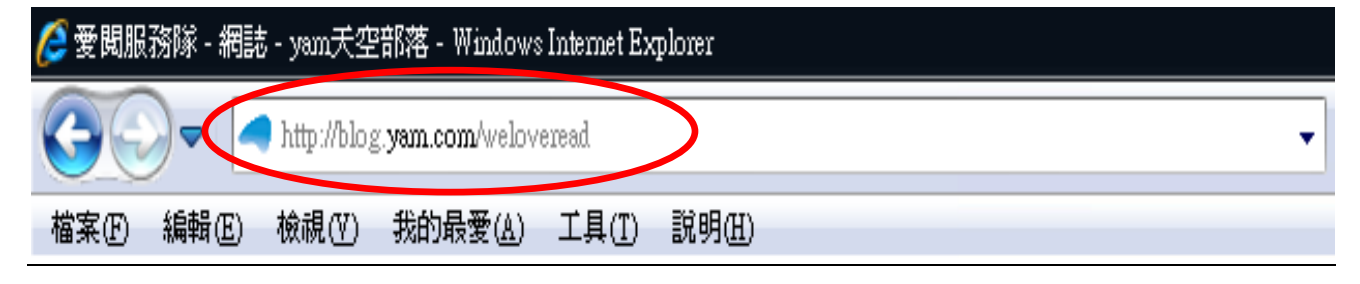

如果不知道怎麼輸入的話,可以請爸爸媽媽幫你唷!

### 2. 部落格裡面有什麼呢?

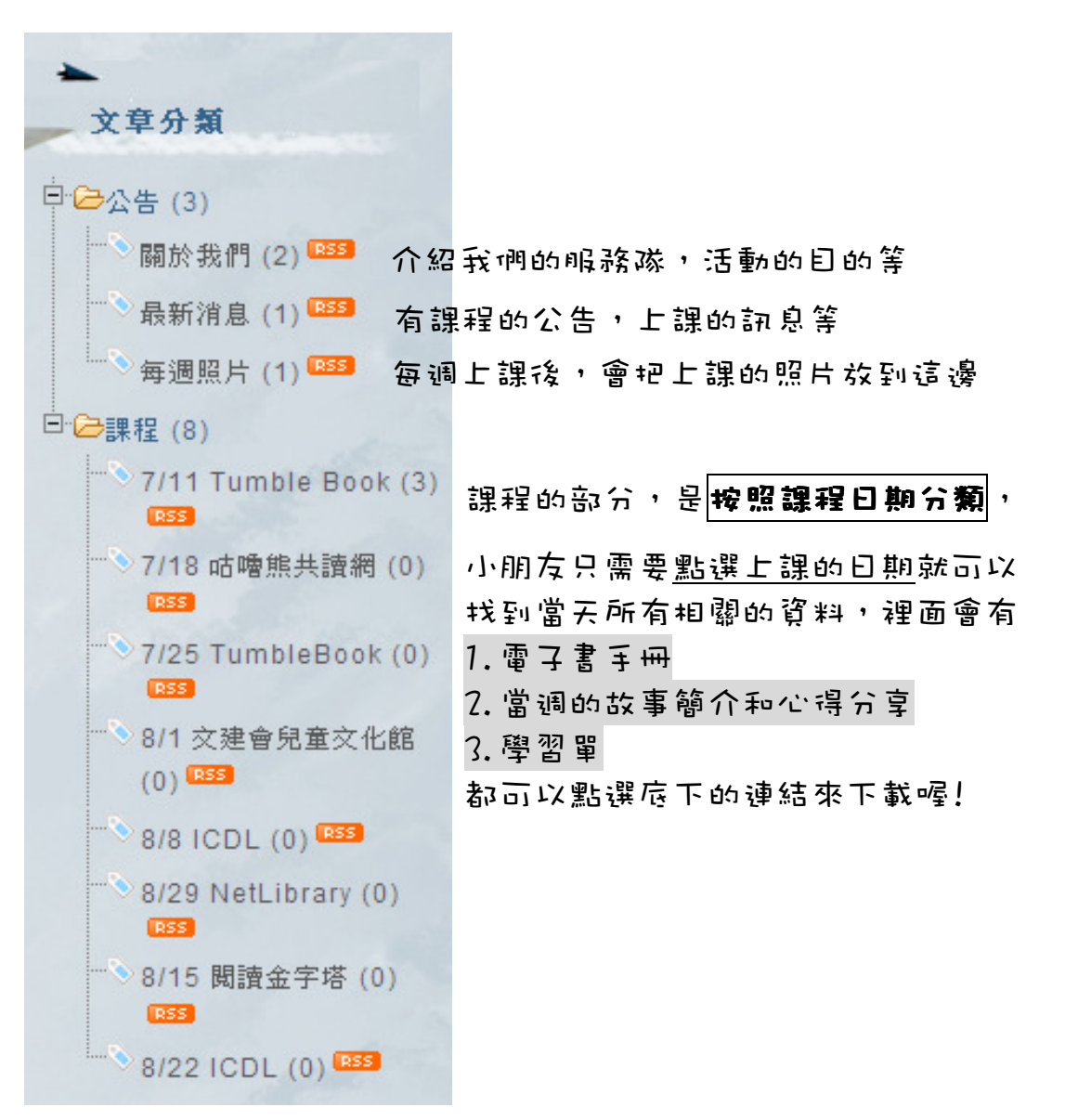

## 怎麼連結到我們的部落格

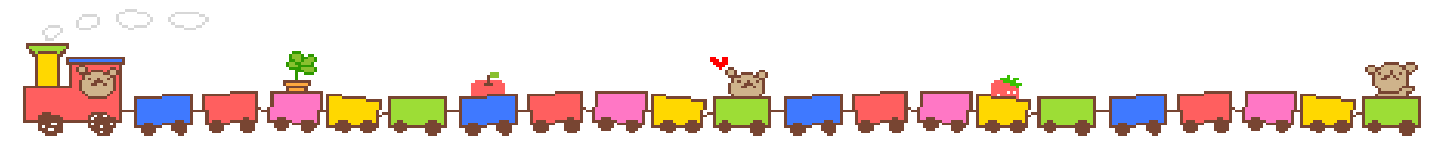

### 3.要怎麼下載雪子書手冊呢?

①先點旁邊文章分類中課程的上課日期 ②找到要下載的雷子書手冊,點選"點我下載"

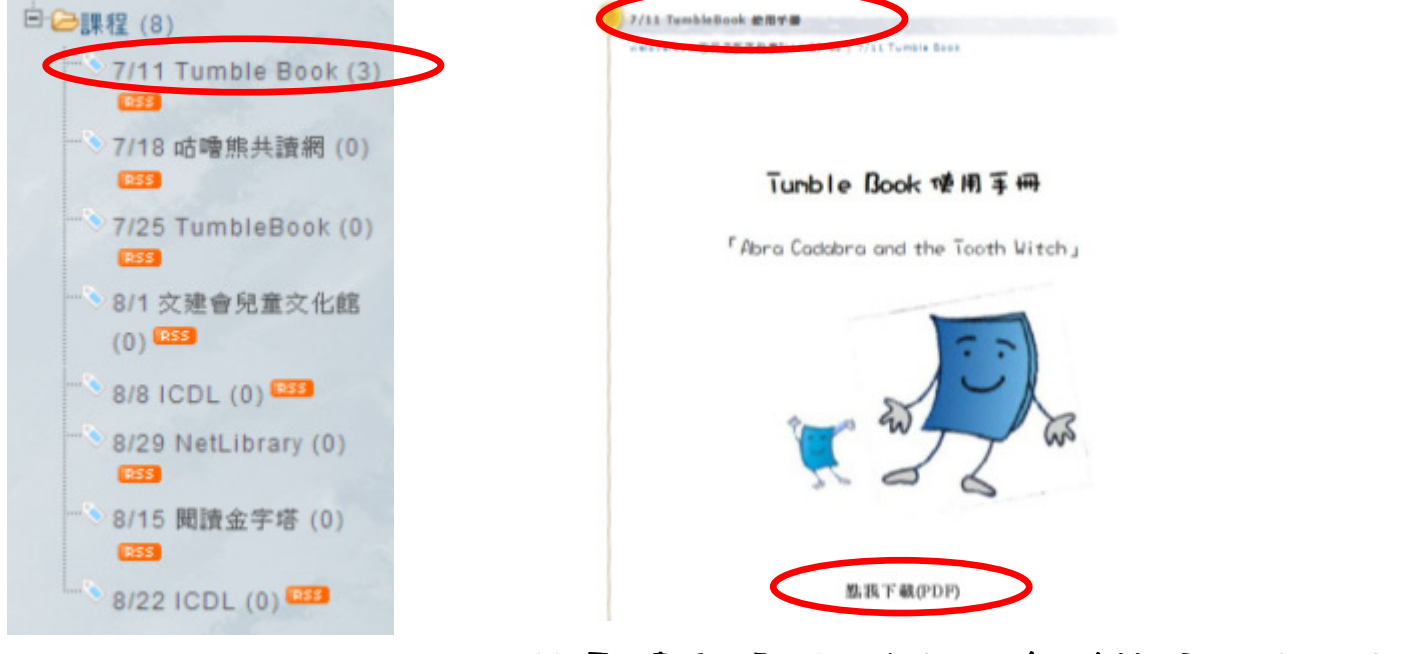

## PS.電子書手冊是用 PDF 格式,小朋友沒有辦法開啟的話可以問 ,小朋友沒有辦法開啟的話可以問 爸爸媽媽喔!如果還是不會用的話,可以在部落格留言,大 哥哥大姊姊會主動幫你唷 !!

#### 4. 要怎麼回應、留言呢?

①先點選文章分類中課程的上課日期 ②找到每週故事簡介與心得分享,

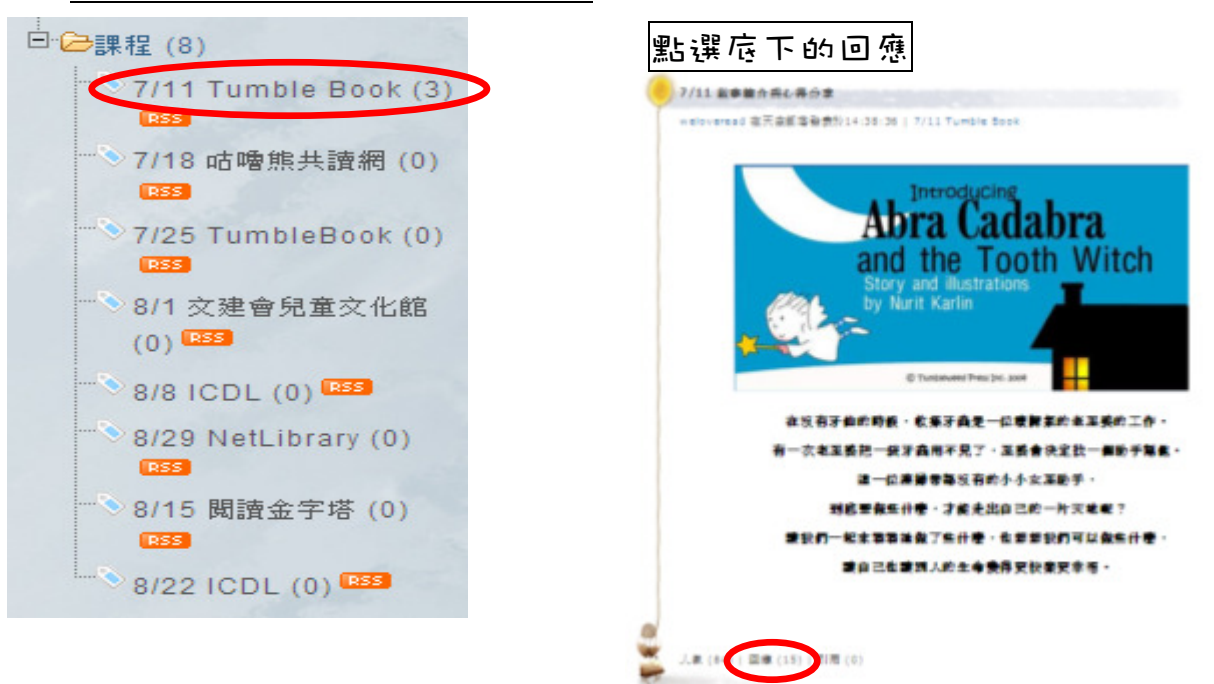

③點選回應後,開始輸入內容囉!

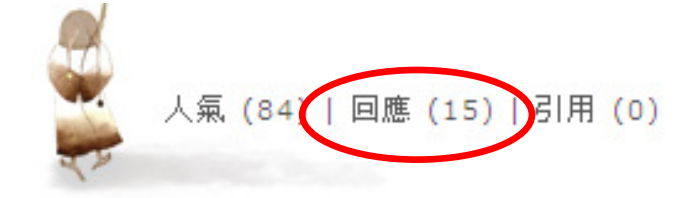

4 輸入"Name"、"內容"後,按下確定

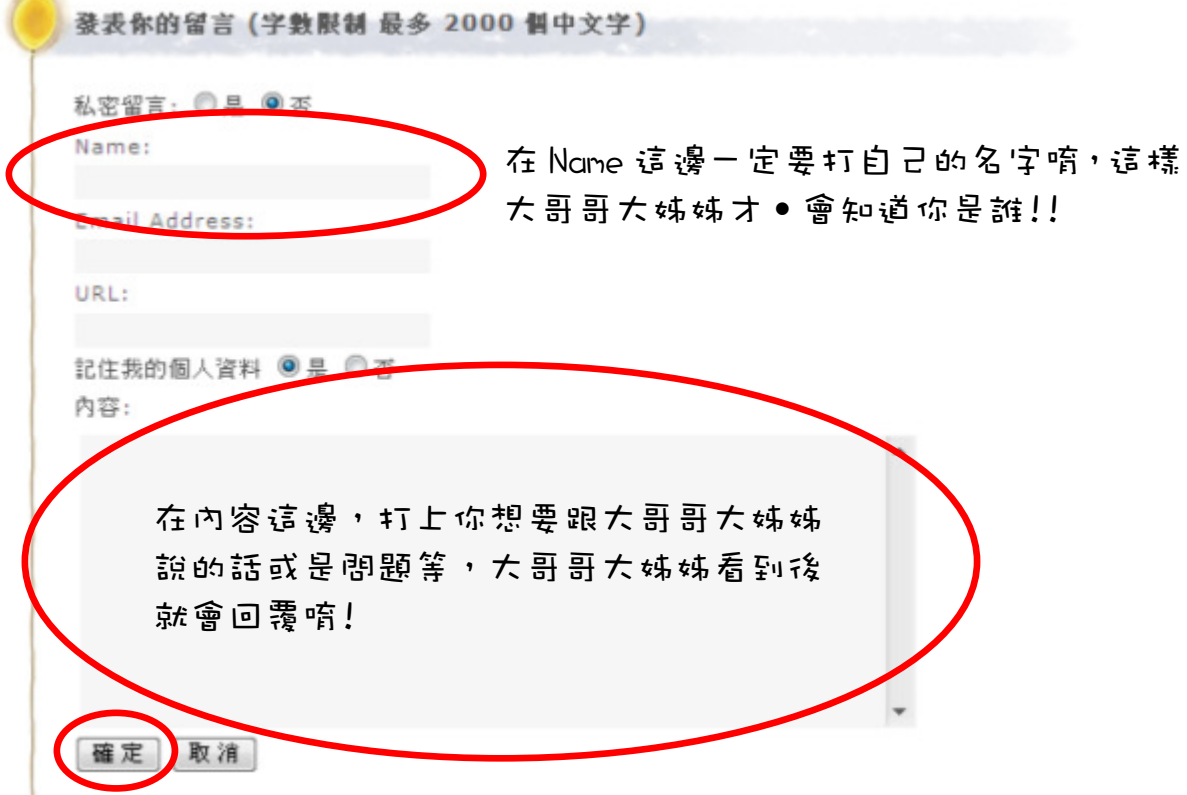

⑤按下"確定"後會跳出一個新的視窗,要輸入和框框內一樣的文字,按下送出,就可 以留言給大哥哥大姊姊妹,小朋友留言後都會一個一個回覆,小朋友有 問題有可以上來這邊留言,大哥哥大姊姊都會來看唷!!

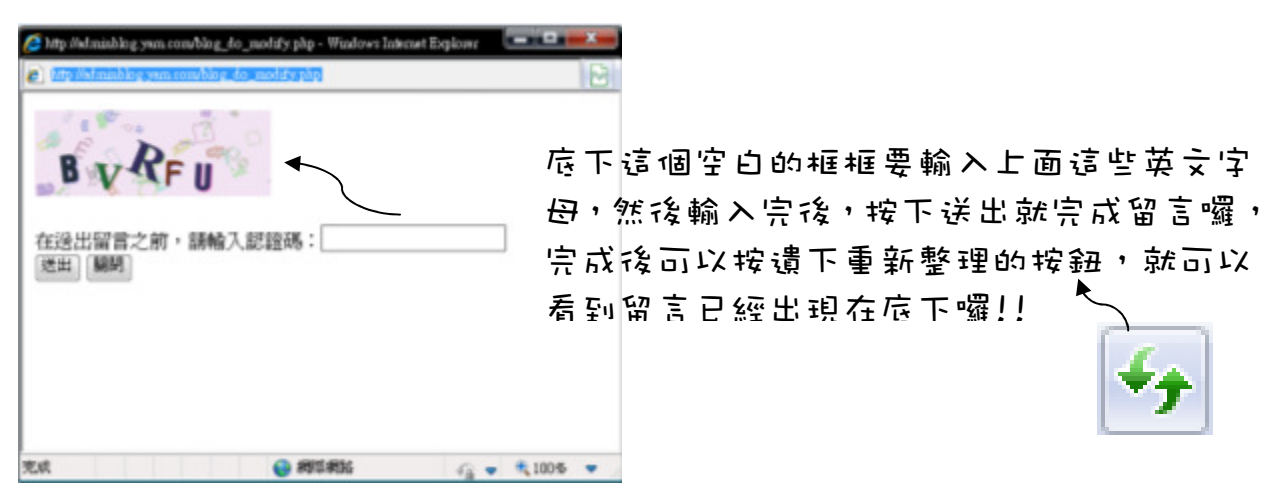

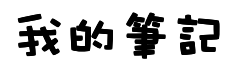

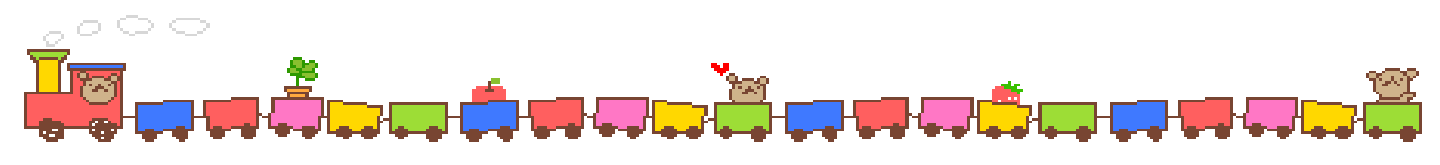

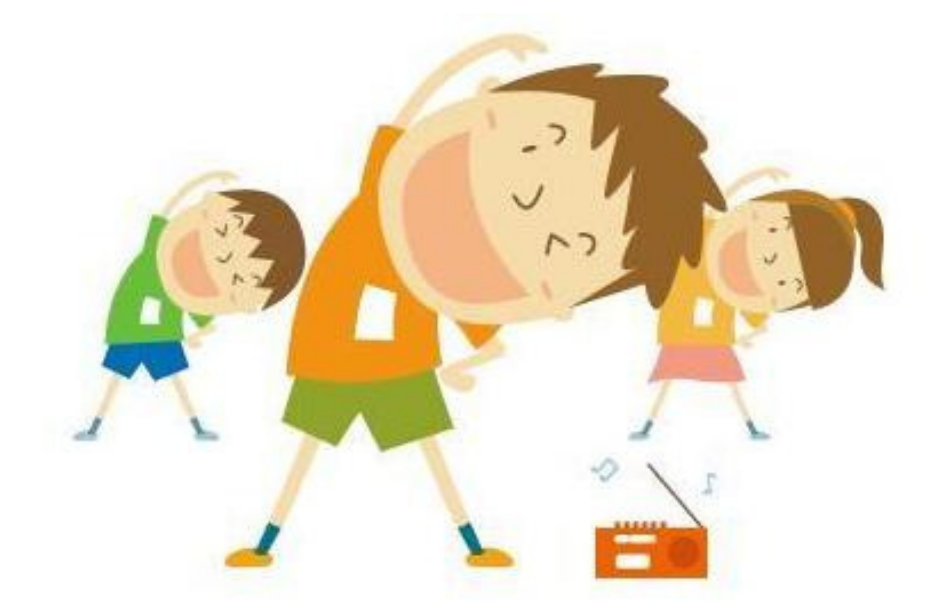

活動集點

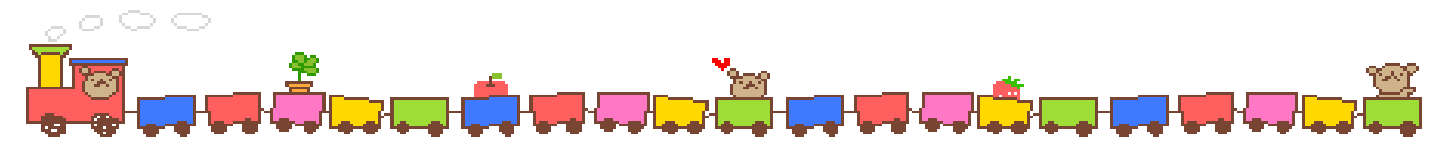

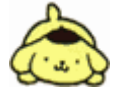

# 表現優良獎

凡有回答問題,在遊戲競賽或小組討論表現良好的都有獎!

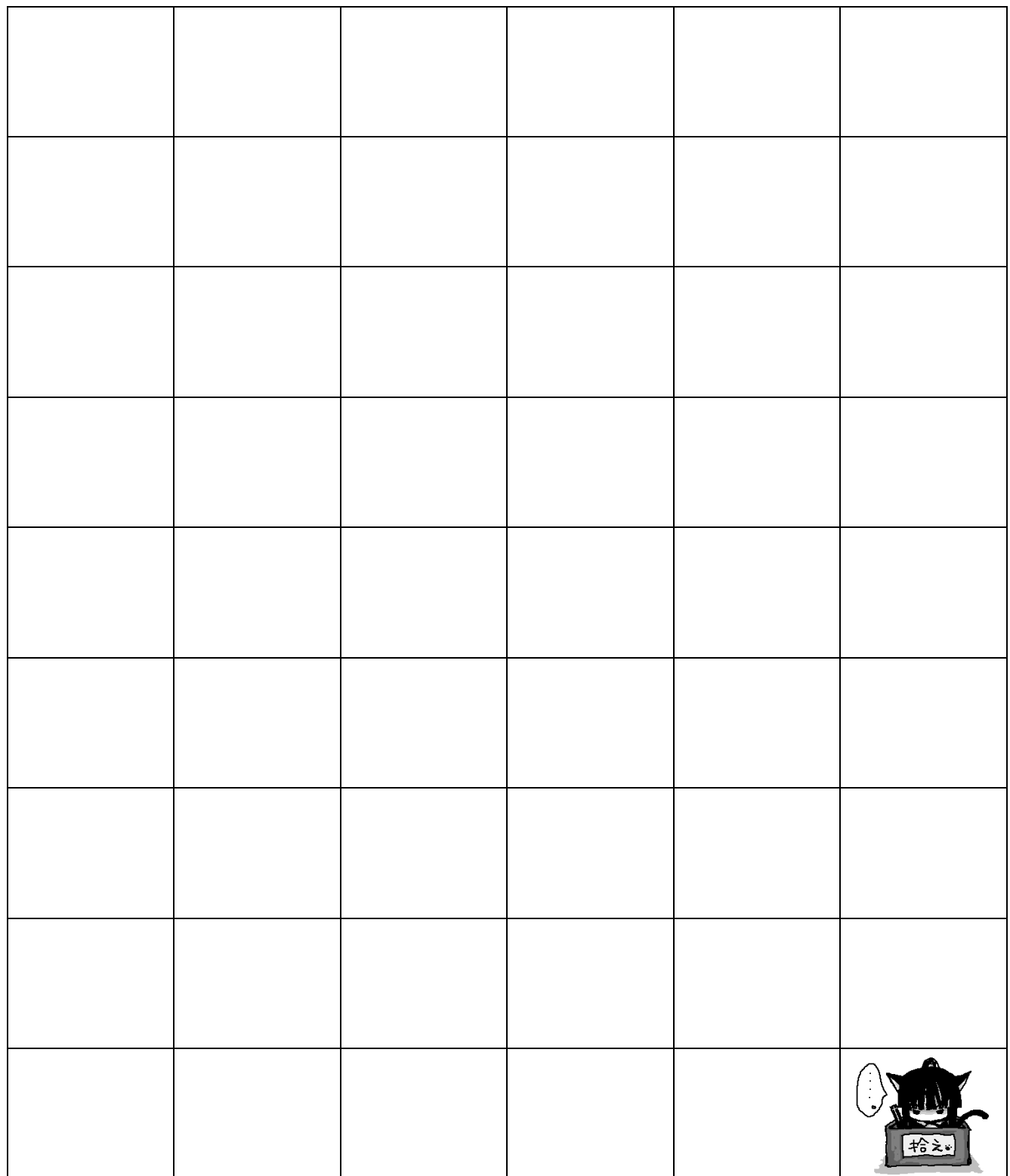

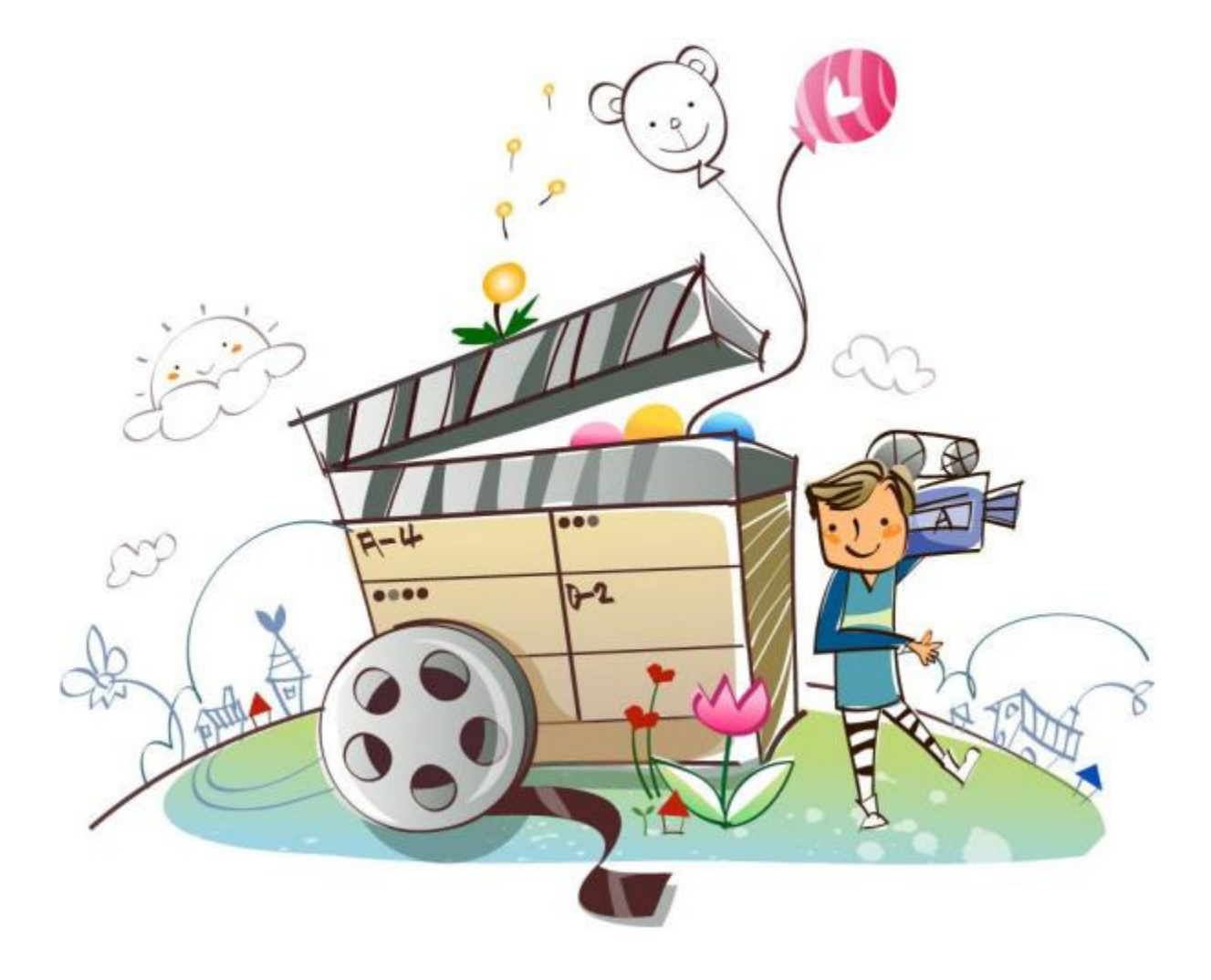

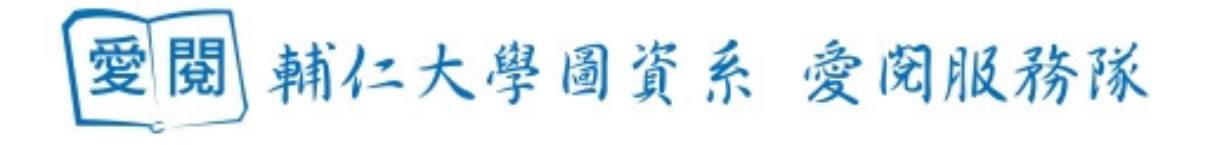